## **GETTING STARTED WITH**

# ThinkHub CLOUD...

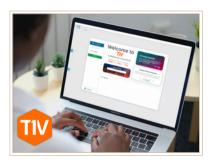

#### DOWNLOAD THE T1V APP

Visit t1v.com/app + select the version for your device (Mac, Windows, etc)

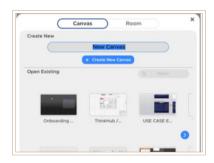

### NAME YOUR CLOUD CANVAS

Enter the name for your ThinkHub Cloud Canvas. Select 'Create New Canvas'

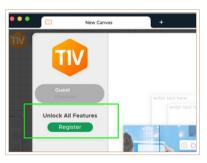

#### **REGISTER YOUR TIV APP**

Enter your email address and verify your email in order to start using ThinkHub Cloud.

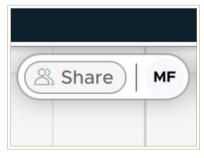

#### **SHARE YOUR CANVAS**

Select 'share' to share your Canvas with your Team.

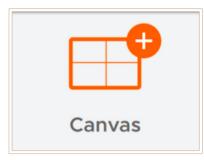

#### **CREATE A CLOUD CANVAS**

Select 'Canvas' to create a new Canvas.

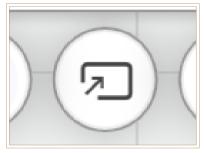

#### **SEND TO ROOM**

Send your Cloud Canvas to a ThinkHub Room, ThinkHub Huddle, or T1V Hub using the Room ID and passcode

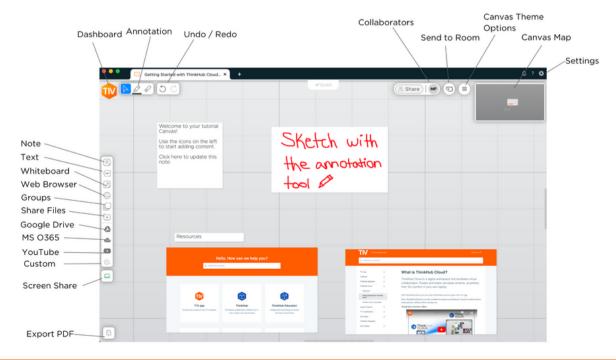